## **Walkthrough for Signing up as a Virtual trade fair Visitor**

#### **Step1. VTF Visitor Sign Up form opening:**

● Please open the VTF visitor login/Sign Up page via below mentioned link:

<http://vtf.apeda.in/TradeFair/VisitorLogin/Index>

#### *Step1 Screenshot provided below:*

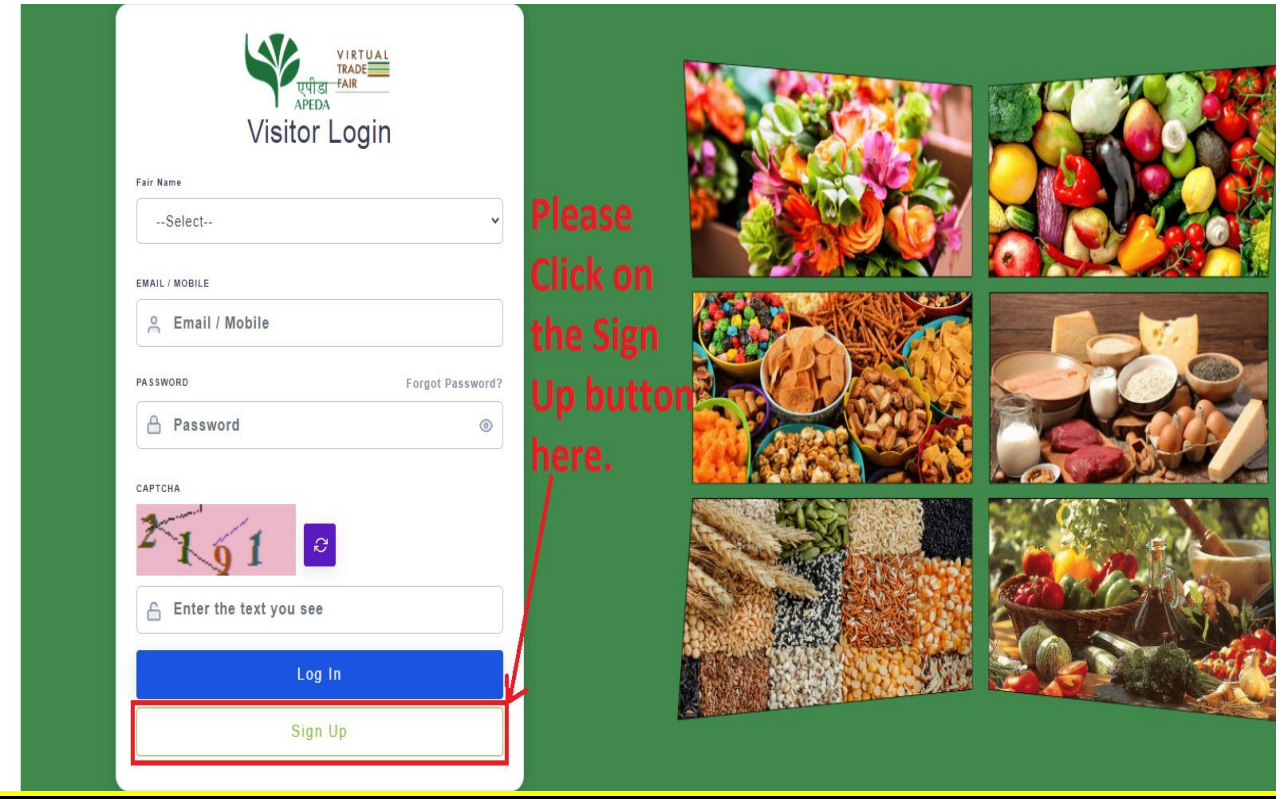

#### **Step2.VTF Visitor Sign Up Detail filling:**

● Please fill all of the fields of the VTF visitor login/Sign Up form such as Fair Name, Company Name, Contact Person name, Email, Mobile No., Country, State, Password, Confirm Password & Captcha. Once filled, then press the "Sign Up" button.

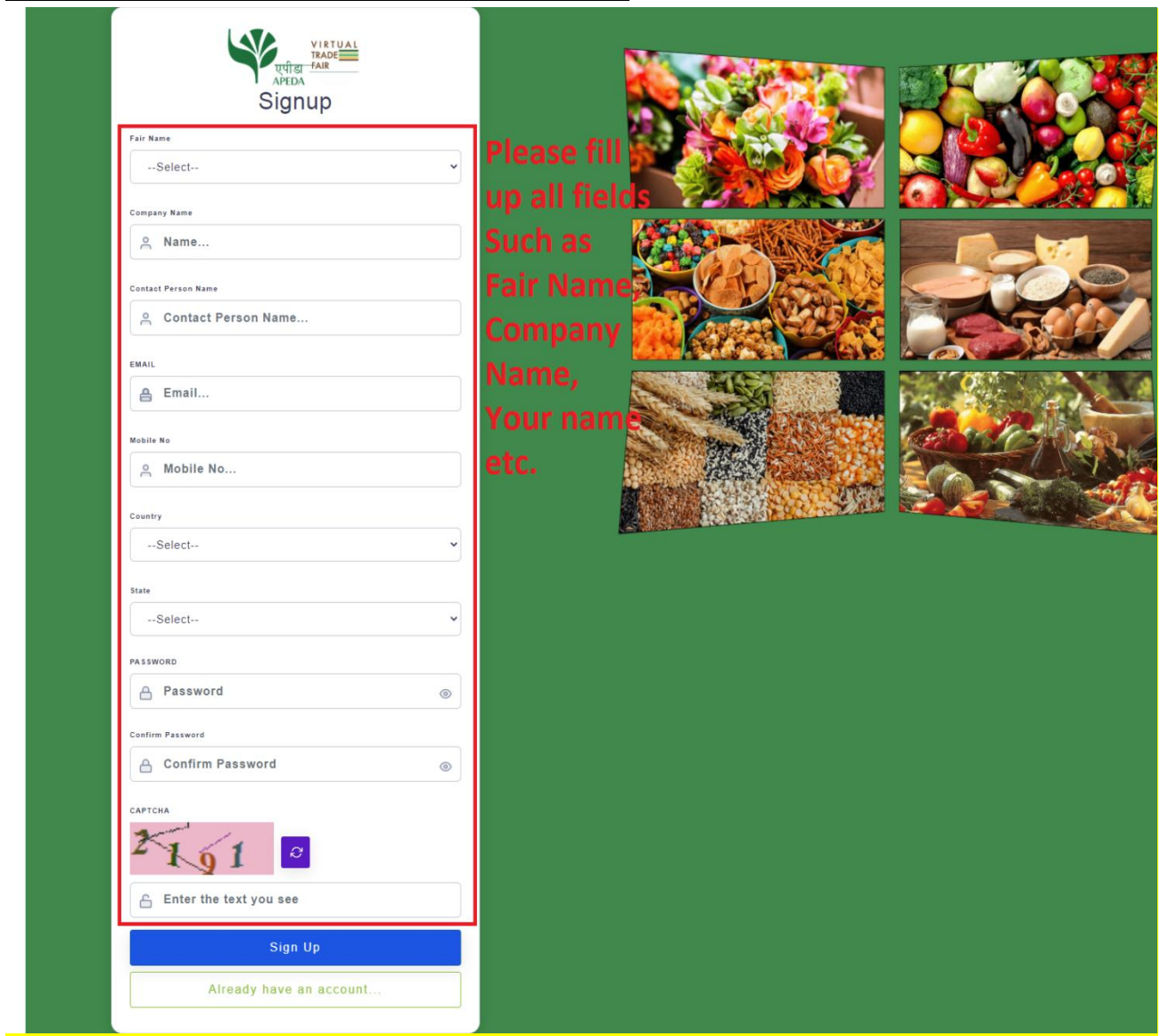

#### *Step2 Screenshot provided below:*

#### **Step3. VTF Visitor Sign Up form submission:**

- Once you'll press the Sign Up button then a dialogue will appear with the message as mentioned below.
- "Your Signup has been completed. Pending for Email Verification."
- Please press the "OK" button of the dialogue box.
- Check the Email ID that you entered at the time of Filling up the Visitor form.

#### → My Inbox (1) - shdapeda@g: x | - TEMP.docx - Google Do: x | + W Welcome to APEDA x | + a Login | Virtual Trade Fair x + + A Login | Virtual Trade Fair x | ● Annotate Image  $\times$   $\bullet$  Annotate Image  $x$  +  $\leftarrow$   $\rightarrow$   $\mathbf{C}$   $\blacktriangle$  Not secure | vtf.apeda.in/TradeFair/VisitorLogin Extensions [1] Apps | Internet @ iManage - Self Care... < United Nations Stat... @ TraceNet - A Certifi... W APEDA Agri Exchan... [2] Onion prices: Com... < United Nations Stat... @ DGCIS {} What Is Sustainable... our Signup has been completed. Pending for Email Verification. **Visitor Login** Fair Name --Select-EMAIL / MOBILE A Email / Mobile PASSWORD Forgot Password: **合 Password** CAPTCHA △ Enter the text you see e **B**  $\mathcal{F}$ **ig**  $\begin{picture}(20,20) \put(0,0){\vector(0,1){30}} \put(15,0){\vector(0,1){30}} \put(15,0){\vector(0,1){30}} \put(15,0){\vector(0,1){30}} \put(15,0){\vector(0,1){30}} \put(15,0){\vector(0,1){30}} \put(15,0){\vector(0,1){30}} \put(15,0){\vector(0,1){30}} \put(15,0){\vector(0,1){30}} \put(15,0){\vector(0,1){30}} \put(15,0){\vector(0,1){30}} \put(15,0){\vector(0$ Start O **A**

#### *Step3 Screenshot provided below:*

#### **Step4. VTF Visitor Sign up completion by clicking Verification link sent to the registered email:**

- In your inbox you'll find an email having a link.
- In order to verify/complete your Signing up process please open this link into a web browser.
- Once done you'll be able to login with your Email/Mobile no. & Password.

#### **Step5. VTF Visitor Login:**

△ 6877

Log In

Sign Up

- On the Visitor Login/Sign Up screen, Please fill up all fields such as Fair Name, Email/Mobile, Password & CAPTCHA.
- Once entered then press the "LogIn" button.

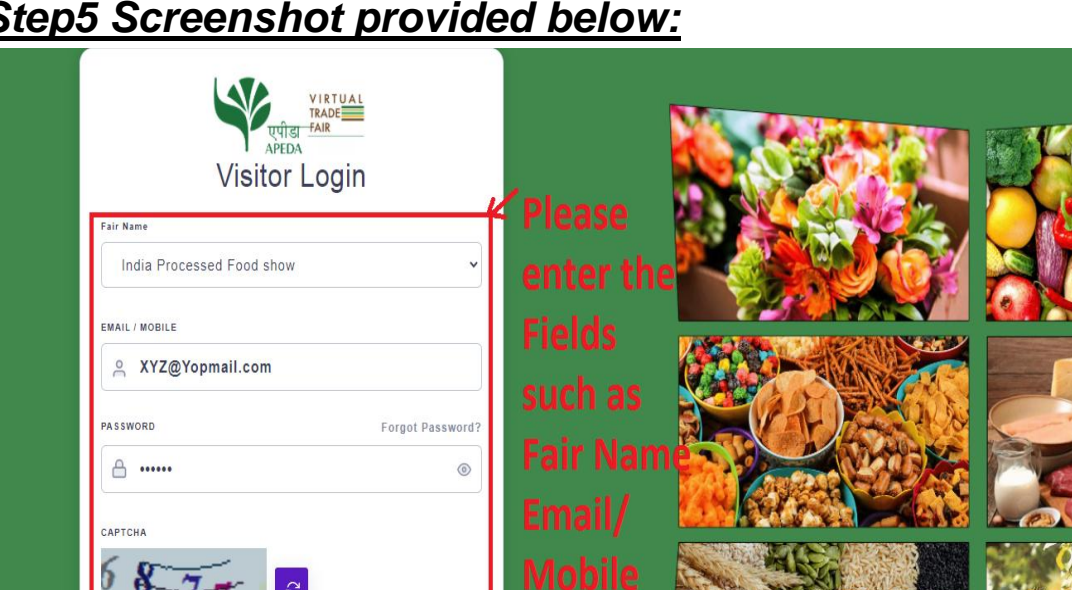

#### *Step5 Screenshot provided below:*

#### **Step6. VTF Visitor Post login VTF tour:**

- Post login we've provided a feature of "VTF tour" in this Tour it's a video that'll show all different areas of the VTF.
- You can either watch the whole tour or you can Skip the tour using the

"Skip video Tour" button.

### *Step6 Screenshot provided below:*

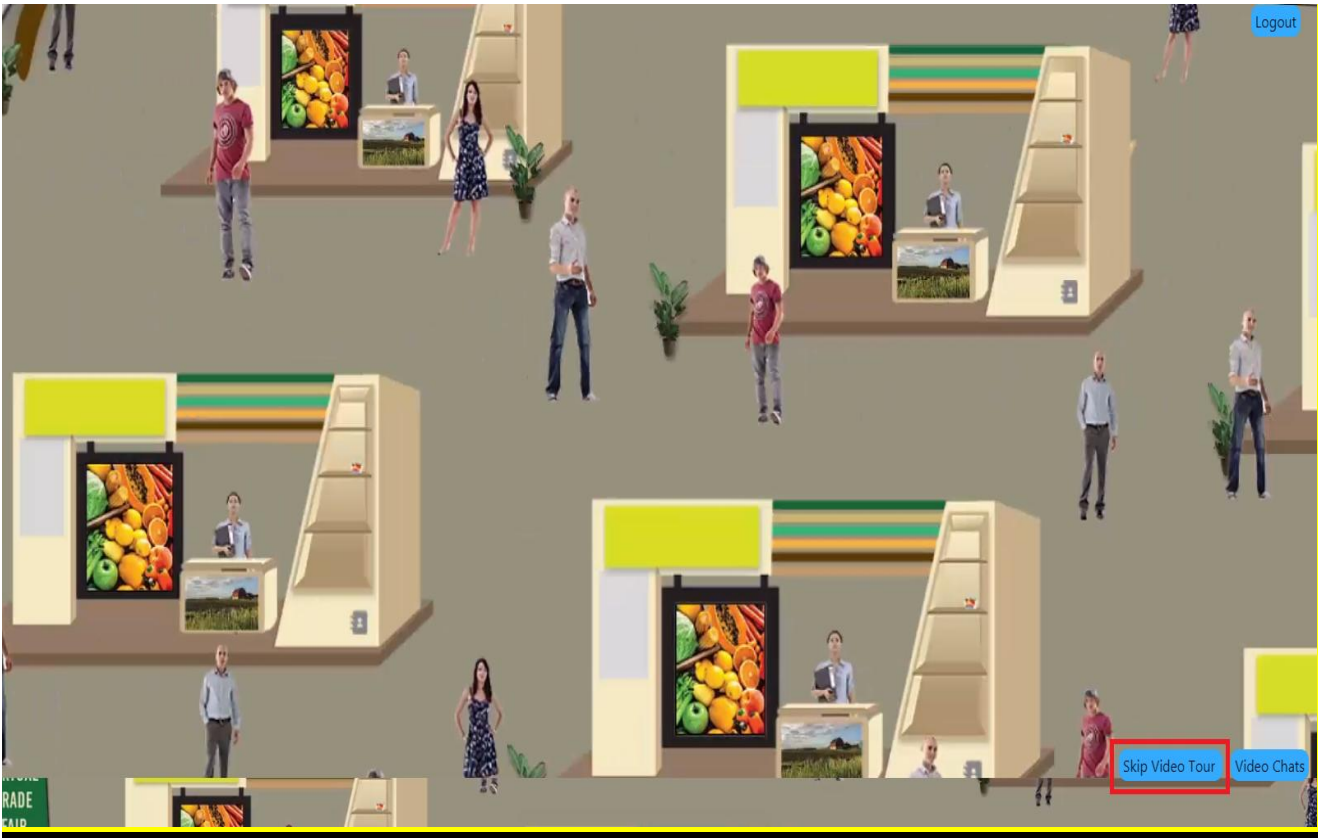

#### **Step7. VTF Visitor Home screen:**

- Once the tour is completed/Skipped Visitor will land on the Home screen as shown in the below mentioned screen.
- Visitors can click on any of the Images, Logos as shown in the standees & Frames to open the image or play the video or users can Enter in to the Fair by clicking the over the entrance area as highlighted below.

*Step7 Screenshot provided below:*

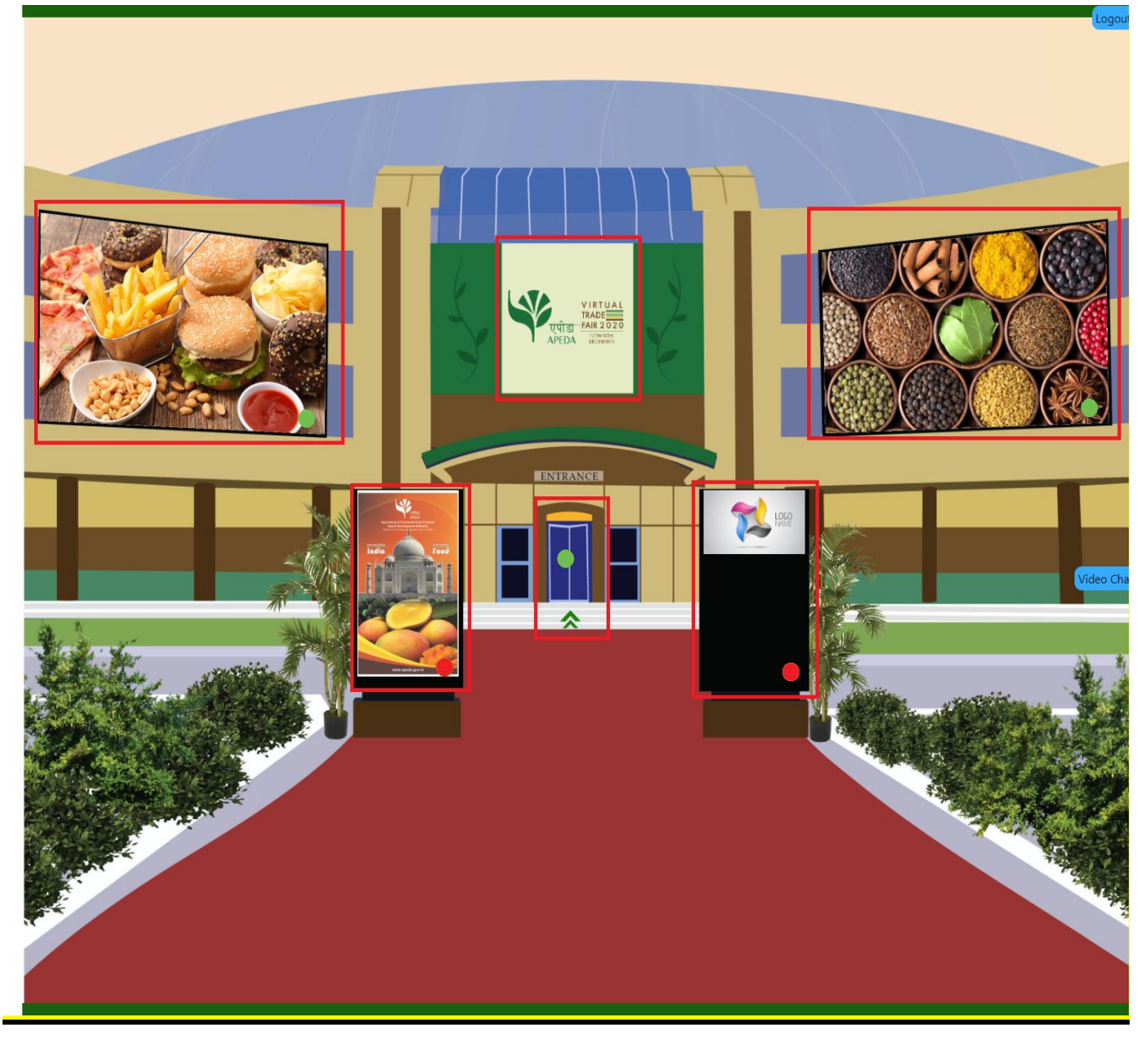

#### **Step8. VTF Visitor Fair area:**

- Once Visitor is entered in the Fair then He She can Click on any of the four Standees to see the images in Enlarge mode.
- Visitors can go to the Conference or Exhibition Hall by clicking over the Red/Green blinking dots as given on the arrow tips.

# RENCE HALL EXHIBITION VIRTUAL TRADE **FAIR 2020** एपीडा APEDA

#### *Step8 Screenshot provided below:*

#### **Step8.1. VTF Visitor Exhibition Hall:**

- Once Visitor is entered in the Exhibition Hall then He/She will get 5 products listed as marked red boxed in the below mentioned screenshot.
- Clicking on any of the products will lead the Visitor to the Participating page.

#### *Step8.1 Screenshot provided below:*

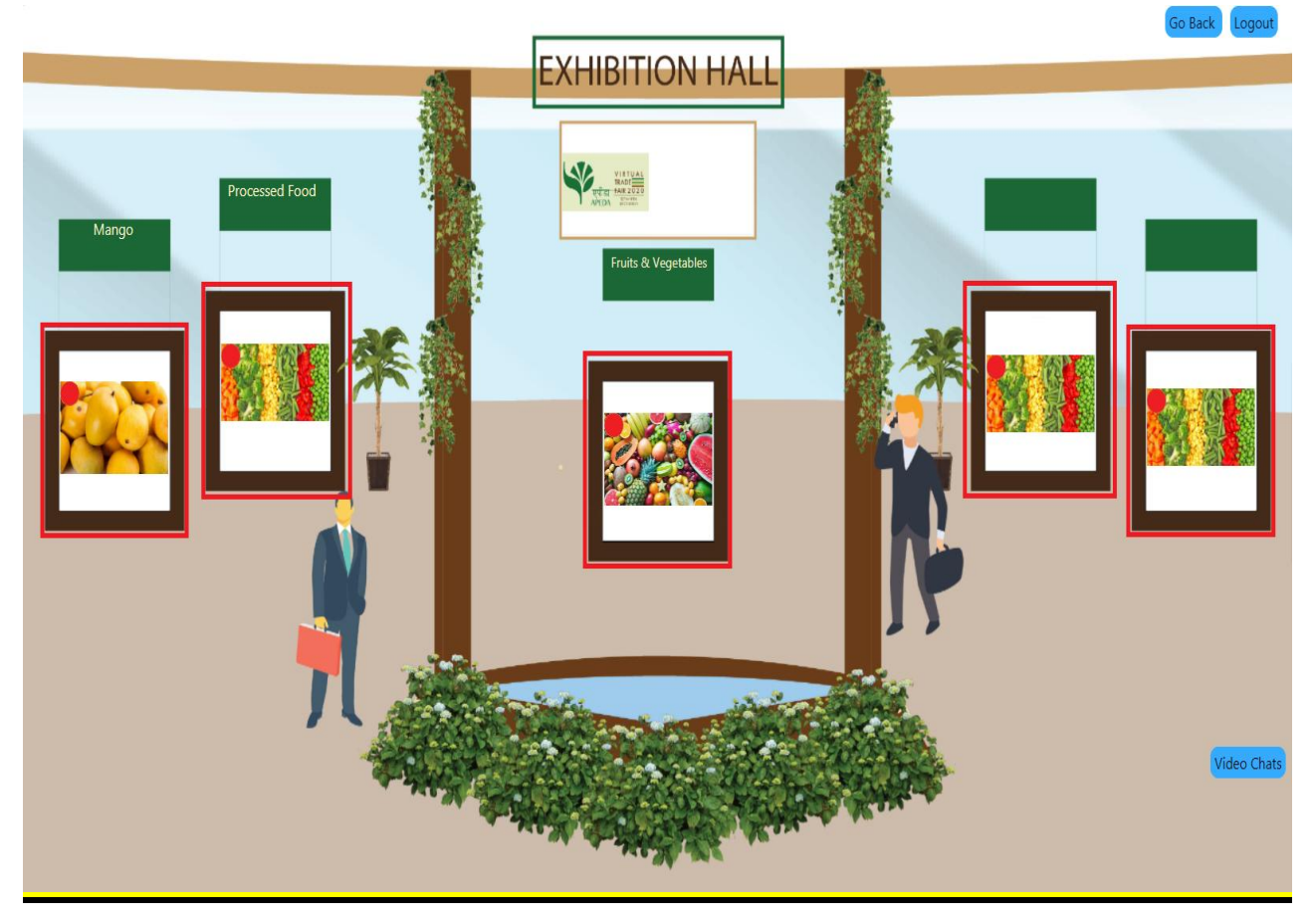

#### **Step8.1.1. VTF Visitor Participation Brand:**

- After clicking any of the products as described in the last step Visitor will enter in the Participation Brands area.
- Here all participation brands will be listed.
- Visitors can click on any of the brands as marked in the red box to enter into the stall area to see their stalls.

*Step***8.1.1** *Screenshot provided below:*

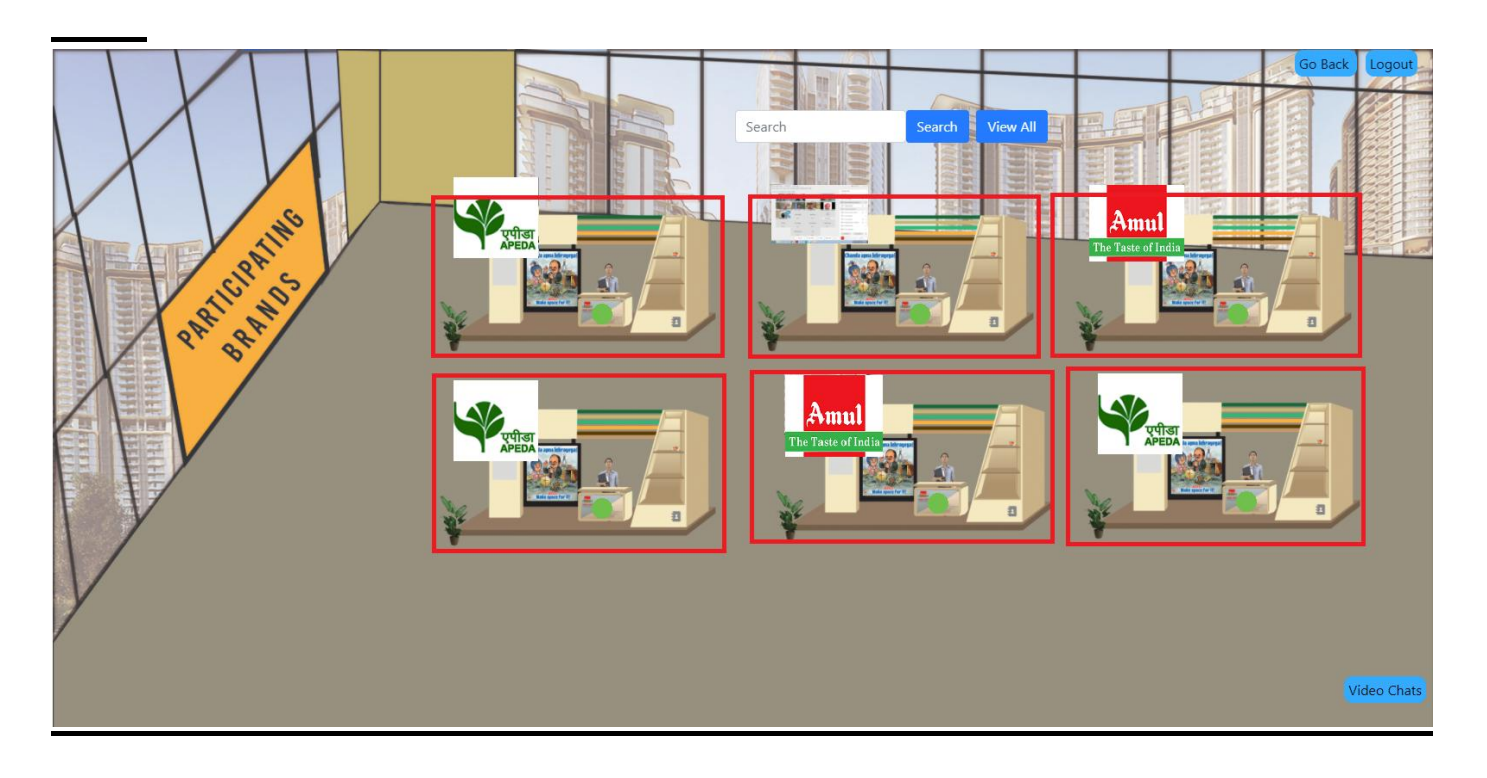

#### **Step8.1.1.1. VTF Visitor Participation Brand Stall Area:**

- After clicking any of the Participation Brands as described in the last step Visitor will enter in the Participation Brands Stall area.
- On this page users will get various options such as Product details & Catalog, Video/Text Chatting option, Enquiry & Business card scan & Save option.

#### *Step***8.1.1.1.** *Screenshot provided below:*

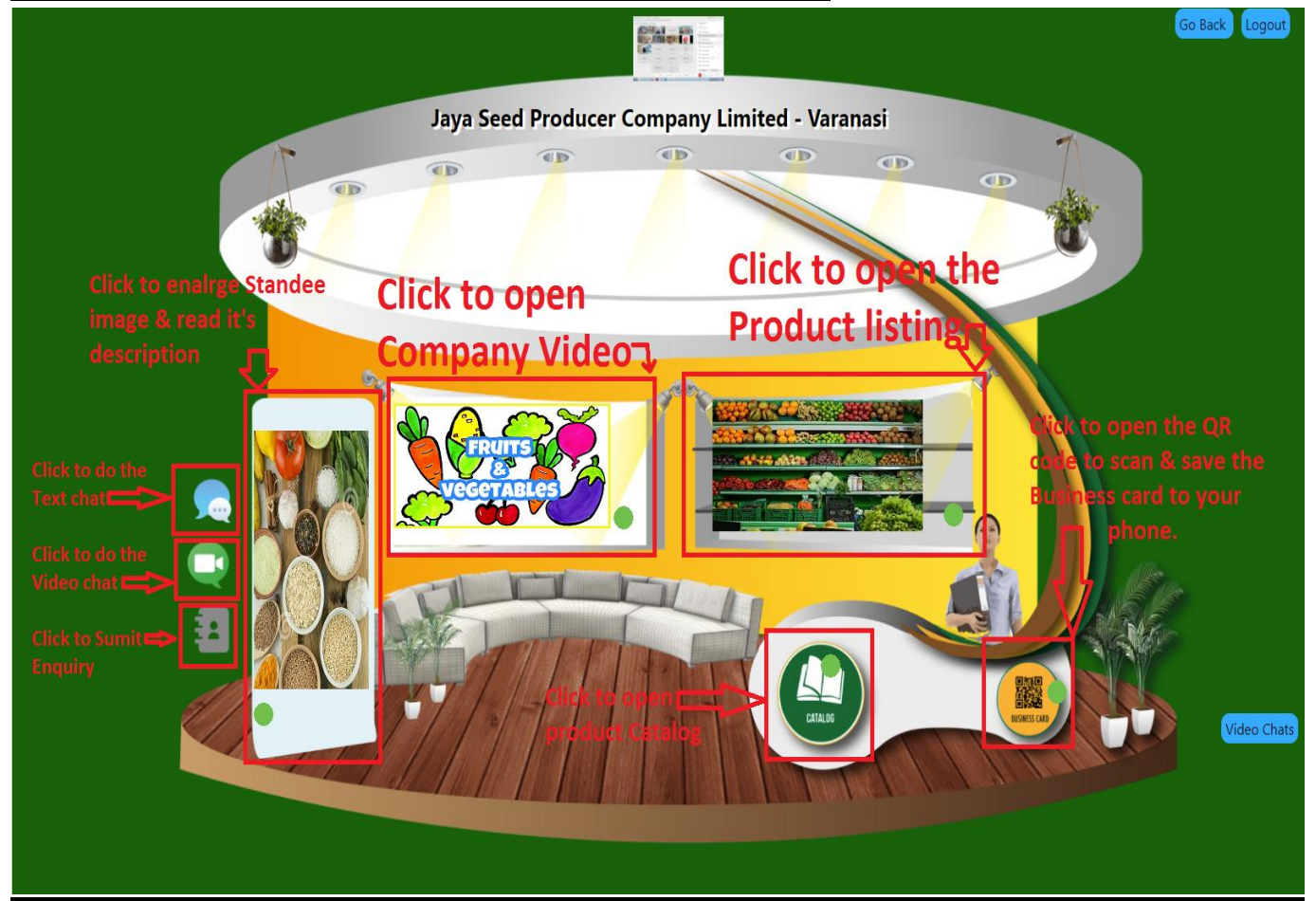

#### **Step8.2. VTF Visitor Conference Hall:**

- Once Visitor is entered in the Conference Hall then He/She will be able to watch the conference video, Can check the schedule & can also record the session.
- Once done the user can Log Out by using the top right corner given "Logout" button anytime.

#### *Step8.2 Screenshot provided below:*

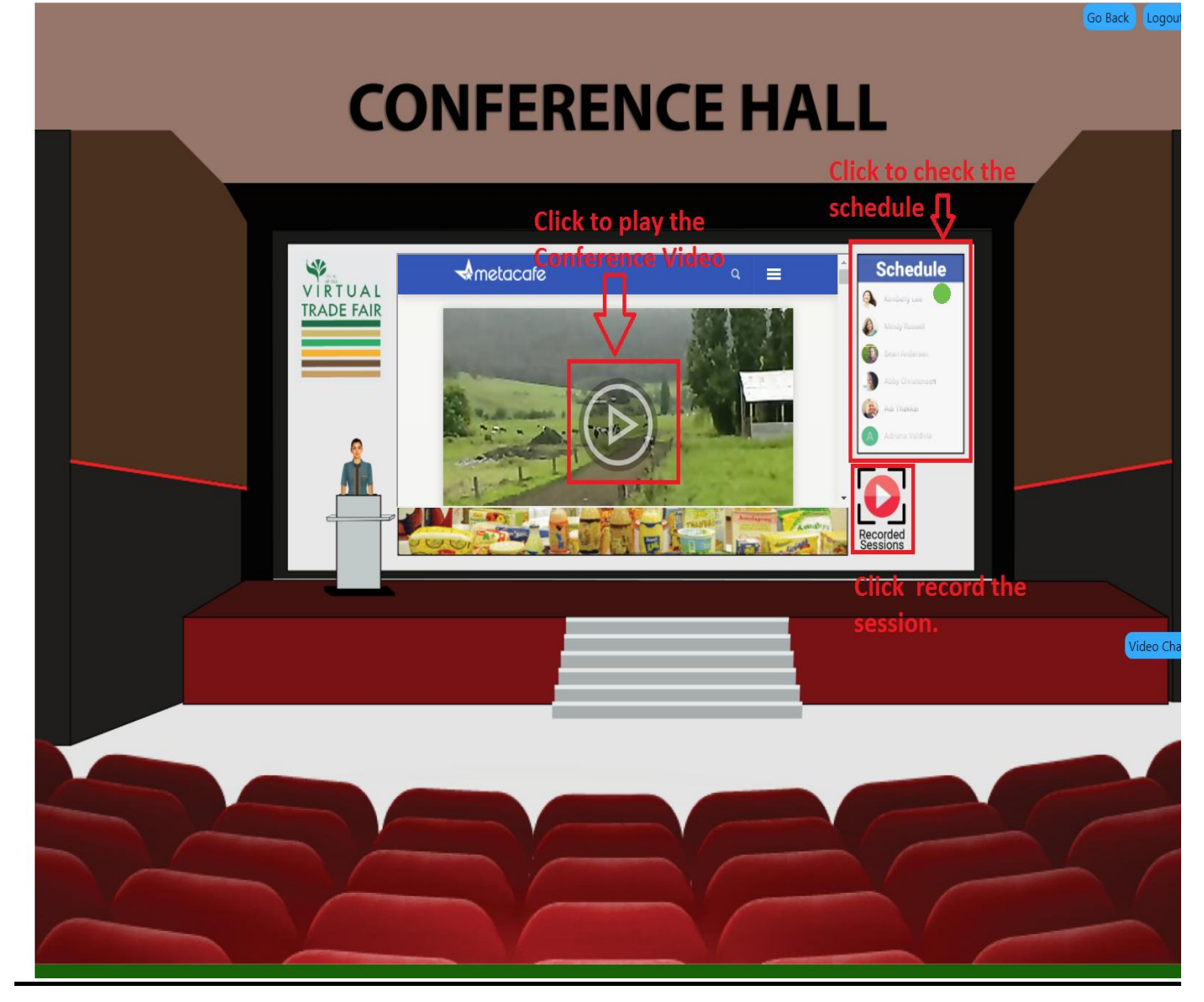

#### **Step9. VTF Visitor Log Out:**

• Once done the user can Log Out by using the top right corner given "Logout" button anytime.

*Step9. Screenshot provided below:*

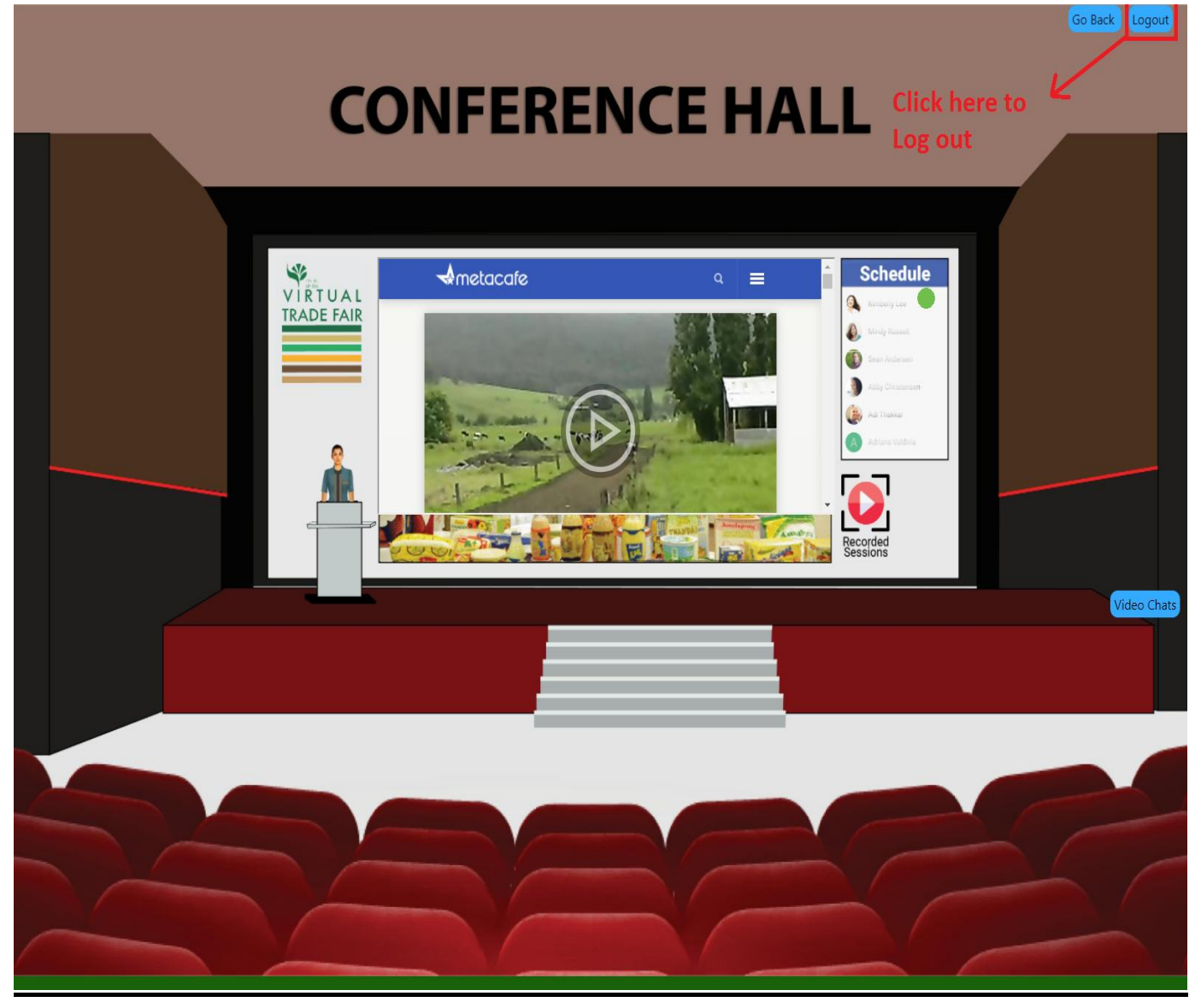

#### **Step10. VTF Visitor post Log Out:**

- After clicking on the login button the following screen will appear.
- This screen provides options to Login again.

#### *Step10. Screenshot provided below:*

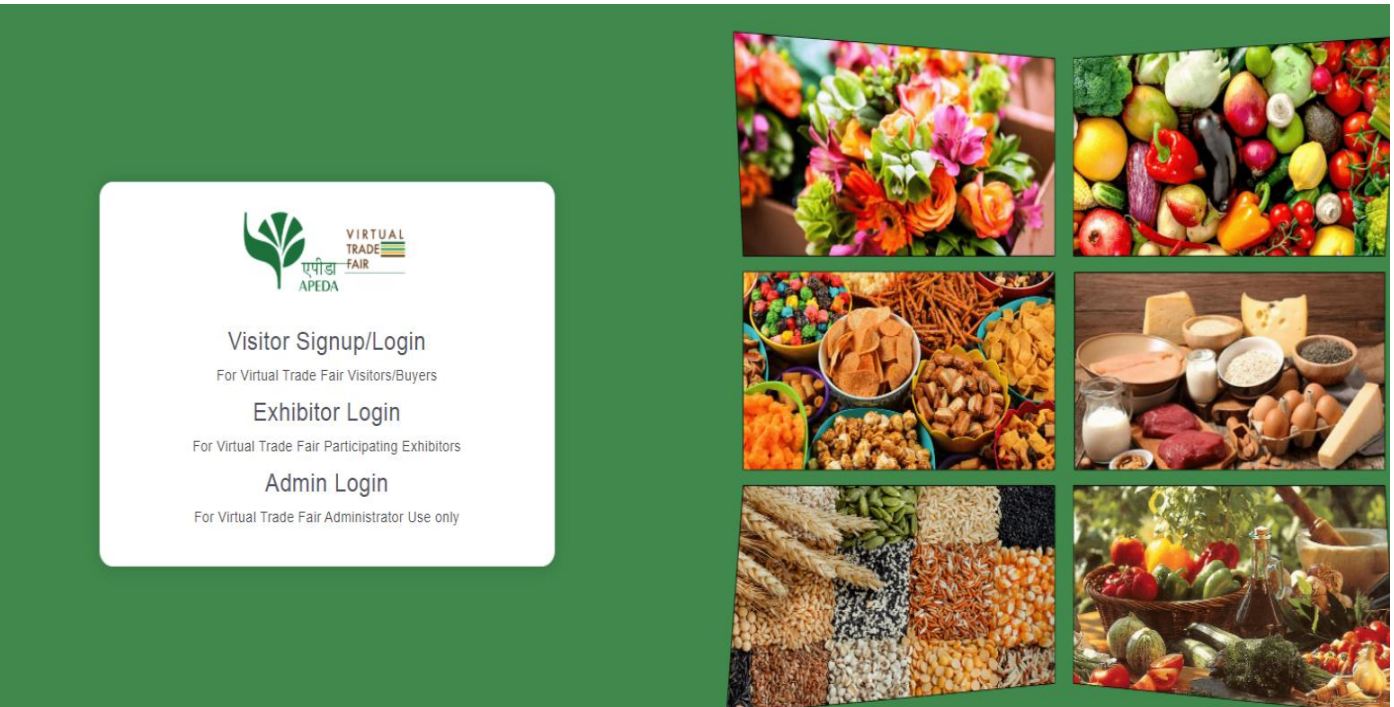